### ALP LHCSA Statistical Report and Registration Forms on Universal Data Collection System (UDCS) Instructions

Submit this report with information regarding the residents your LHCSA (Licensed Home Care Services Agency) serves in the ALP (Assisted Living Program) only. If your LHCSA also serves patients in the community, you must also submit the LHCSA Statistical Report.

Please see Attachment A at the end of this document – it contains descriptions to all items on the tool bars located on the top of the Report Manager worksheets.

### **General Information:**

- Enter information in the blank white fields. All other fields (pink, lavender, and brown) are read-only fields. You can leave white fields blank if you have nothing to report you do not have to enter zeros.
- A few fields are required. If they are left blank, you will not be able to submit the report. The field header will indicate that the field is required.
- Some fields require a Yes or No answer. You must double click on the blank field and choose Yes or No from the box.
- Some forms have validation edits to ensure accurate information is collected. The validation edits are described in these instructions.

### To Begin:

Once you have downloaded the Report Manager software and report shell (see the separate downloading instruction document):

• To start a new report, click on the Start New Report icon or to resume working on a previously saved report click on the Open Existing Report icon.

Note: This documentation has been updated from the version used for the 2018 LHCSA Statistical Report. Dates in the text have been adjusted to reflect this. However, the dates in the graphics have not been changed and should be mentally adjusted to reflect the new time period.

| Start Report               | ×                      |
|----------------------------|------------------------|
| Open<br>Existing<br>Report | Start<br>New<br>Report |
|                            | Cancel                 |

Once you have started a new report or opened an existing report, a box will pop up which is the Configure Report Organization. In this box, you will select your organizations name from the drop-down box in the organization line. If your organization is not listed in the drop-down click on the box that states Organization Not found In List for further instruction. In region section you will have to select statewide. Then click OK.

| egion             |                                |    | ~      |
|-------------------|--------------------------------|----|--------|
| Submission Period | Annual                         |    |        |
| Report Duration   | 01/01/2018 - 12/31/2018        |    |        |
|                   | Organization Not Found In List | ОК | Cancel |

You will then see a report configuration box. Click the Next tab in the bottom right corner.

| Report Configuration                                                                  | ×      |
|---------------------------------------------------------------------------------------|--------|
| Report Types                                                                          |        |
| Select a Report Type                                                                  |        |
|                                                                                       |        |
| Class Code         Line Number           999810000         1         Image: ALP LHCSA |        |
|                                                                                       |        |
|                                                                                       |        |
|                                                                                       |        |
|                                                                                       |        |
|                                                                                       |        |
|                                                                                       |        |
|                                                                                       |        |
|                                                                                       |        |
|                                                                                       |        |
|                                                                                       |        |
|                                                                                       |        |
|                                                                                       |        |
| Cancel                                                                                | Next > |
|                                                                                       |        |

A second report configuration box will appear once you have completed selecting your counties of service. Click Finish in the bottom right hand corner.

| Report Configuration                                                                                         | ×             |
|----------------------------------------------------------------------------------------------------|---------------|
|                                                                                                    | ~             |
| Report Configuration Complete                                                                                |               |
| Click <finish> to complete the report configuration, or Click <back> to review your answers.</back></finish> |               |
|                                                                                                    |               |
| You have finished Report Configuration.                                                                      |               |
|                                                                                                    |               |
|                                                                                                    |               |
|                                                                                                    |               |
|                                                                                                    |               |
|                                                                                                    |               |
|                                                                                                    |               |
|                                                                                                    |               |
|                                                                                                    |               |
|                                                                                                    |               |
|                                                                                                    |               |
|                                                                                                    |               |
|                                                                                                    |               |
|                                                                                                    |               |
|                                                                                                    |               |
|                                                                                                    |               |
|                                                                                                    |               |
|                                                                                                    |               |
| Cancel                                                                                                    | < Back Finish |

The Save Report Configuration box will come up next to show you where your report is being stored on your computer. You can change where you want it stored by clicking the change location button.

| Save Report Configuration     | n                                                                                | ×               |
|-------------------------------|----------------------------------------------------------------------------------|-----------------|
| Organization Name<br>Region   | 00 TEST LHCSA (000000LC)<br>STATEWIDE                                            |                 |
| Report Types                  | ALP LHCSA                                                                        |                 |
| Submission Period             | ANNUAL                                                                           |                 |
| Report Duration PNP File Name | 01/01/2018 - 12/31/2018<br>ALP_LHCSA_00_TEST_LHCSA_(000000LC)_STATEWIDE_2018_A00 | .PNP            |
| Location                      | C:\USERS\NBS06\DOCUMENTS\UDCS\REPORT\LHCSA\                                      | Change Location |
|                               |                                                                                  | OK Cancel       |

#### **General Information Form**

The General Information Form is part of the Report Manager Software and collects information about your organization that not only identifies you but enables the submission and certification of your report as well as the successful transfer of your data to a data repository.

When you open the report, you will receive a pop-up box that requests that you fill in the General Information Form. You must fill in the General Information Form prior to submitting the report.

| 🛃 General Information Validat     | tion Message                                                                                                    |                      |                        | -          |    | Х   |     |
|-----------------------------------|----------------------------------------------------------------------------------------------------|----------------------|------------------------|------------|----|-----|-----|
| Please fill out th                | for General Informa<br>ne values in appropi<br>open General Infori                                                                                                    | riate required field | ds on General Inform   | ation Forn | ı. |     |     |
|                                   | Yes                                                                                                    | No                   | View Details           | ]          |    |     |     |
| 🖳 Report General Information Form |                                                                                                    |                      |                        |            |    | — C | ) × |
| General Information Form          |                                                                                                    |                      |                        |            |    |     |     |
| Configuration Information         | I. Contraction of the second second se |                      |                        |            |    |     |     |
| Configuration Information         |                                                                                                    |                      |                        |            |    |     |     |
|                                   | Class Code Line I                                                                                                    | Number               |                        |            |    |     |     |
| Submission Type :                 | 5300 35                                                                                                    | ALP_LHCSA            |                        |            |    |     |     |
| Submission Year :                 | 0 1010                                                                                                    | 2018                 |                        |            |    |     |     |
| Submission Period :               | 0 1011                                                                                                    | P01                  |                        |            |    |     |     |
| DCN :                             | 5300 24                                                                                                    |                      |                        |            |    |     |     |
| Submitter ID :                    | 5300 1                                                                                                    | 120011234            |                        |            |    |     |     |
| Region ID :                       | 5300 23                                                                                                    | 1                    |                        |            |    |     |     |
| Region Name :                     | 5300 22                                                                                                    | STATEWIDE            |                        |            |    |     |     |
| Name of Organization :            | 5300 2                                                                                                    | HCBS TEST OR         | G NAME - 1 (120011234) |            |    |     |     |
| Begin Date :                      | 5300 29                                                                                                    | 01/01/2018           | ~                      |            |    |     |     |
| End Date :                        | 5300 30                                                                                                    | 12/31/2018           | ~                      |            |    |     |     |
|                                   |                                                                                                    |                      |                        |            |    |     |     |

| Contact Person | <u>-</u> - | -   |       | D   |     |
|----------------|------------|-----|-------|-----|-----|
|                | CO         | пта | act i | rer | son |

| Contact Person     |            |               |            |
|--------------------|------------|---------------|------------|
|                    | Class Code | Line Number   |            |
| Name :             | 54000      | 3             | •          |
| Title :            | 54000      | 4             | •          |
| Telephone Number : | 54000      | 5             | 0          |
| Fax Number :       | 54000      | 6             | ]          |
| E-mail Address :   | 54000      | 7             | •          |
| Addresses          |            |               |            |
| Addresses          |            |               |            |
| Mailing Address    |            |               |            |
|                    | Class Code | Line Number   |            |
| Street Address :   | 54000      | 11            |            |
| City :             | 54000      | 12            | •          |
| State :            | 54000      | 13            | •          |
| Zip Code :         | 54000      | 14            | ]          |
|                    |            |               | <b>C</b> l |
|                    |            | Validate Save | Cancel     |

The General Information Form information section will be filled in for you. You only need to fill in the Contact Person and Address sections.

### Form ALP1 – Agency Form

| ALP1 Agency Form                              |       |                                |
|-----------------------------------------------|-------|--------------------------------|
| Report Type : ALP_LHCSA                       |       |                                |
|                                               |       |                                |
|                                               |       |                                |
| ALP1 Agency Form                              |       | Contact Information            |
| 10000                                         | 10001 | 10002                          |
| Agency and Contact Information                |       | Contact Information (Required) |
| License Number                                | 00001 |                                |
| National Provider Identification Number       | 00002 |                                |
| Federal Employer Identification Number (FEIN) | 00026 |                                |
| Agency Name                                   | 00003 |                                |
| Street Address                                | 00004 |                                |
| City                                          | 00005 |                                |
| State                                         | 00006 |                                |
| Zip                                           | 00007 |                                |
| Agency Phone Number                           | 00008 |                                |

Form ALP1 - Agency Form collects agency location, contact information and other information.

# **Agency and Contact Information Section**

Contact Person

Contact Person Email

00009 00010

All fields in this section, except for NPI number, are **required fields**. You will not be able to submit the statistical report if this information is not filled in.

# Form ALP2 – Resident Form

Form ALP2 - Resident Form collects resident demographic information, including discharges and referrals.

| ALP2 Resident Form                                               |       |           |       |        |                |               |               |
|------------------------------------------------------------------|-------|-----------|-------|--------|----------------|---------------|---------------|
| Report Type : ALP_LHCSA                                          |       |           |       |        |                |               |               |
|                                                                  |       |           |       |        |                |               |               |
|                                                                  |       |           |       |        |                |               |               |
| ALP2 Resident Form                                               |       | Residents | Male  | Female | Length of Stay | Admitted From | Discharged To |
| 20000                                                            | 20001 | 20002     | 20003 | 20004  | 20005          | 20006         | 20007         |
| Residents                                                        |       | Residents |       |        |                |               |               |
| Resident Census on December 31 of Report Year                    | 00001 |           |       |        |                |               |               |
| Number of Unduplicated Residents                                 | 00002 |           |       |        |                |               |               |
| Resident Information by Age/Sex                                  |       |           |       |        |                |               |               |
| Number of Residents as of December 31 or Date of<br>Discharge    |       |           | Male  | Female |                |               |               |
| Residents aged 1-21                                              | 00003 |           |       |        |                |               |               |
| Residents aged 22-64                                             | 00004 |           |       |        |                |               |               |
| Residents aged 65-74                                             | 00005 |           |       |        |                |               |               |
| Residents aged 75-84                                             | 00006 |           |       |        |                |               |               |
| Residents aged 85 and over                                       | 00007 |           |       |        |                |               |               |
| Total Number of Residents                                        | 00009 |           |       |        |                |               |               |
| Length of Stay                                                   |       |           |       |        |                |               |               |
| For Discharged Residents:                                        |       |           |       |        | Residents/LOS  |               |               |
| Number of Residents with a Length of Stay less than 6<br>months  | 00011 |           |       |        |                |               |               |
| Number of Residents with a Length of Stay of 6-12 months         | 00012 |           |       |        |                |               |               |
| Number of Residents with a Length of Stay of 13-24 months        | 00013 |           |       |        |                |               |               |
| Number of Residents with a Length of Stay of more than 24 months | 00014 |           |       |        |                |               |               |
| Total Residents                                                  | 00020 |           |       |        |                |               |               |
| Admitted From or Discharged To                                   |       |           |       |        |                |               |               |
| Number of Cases Admitted from or Discharged to:                  |       |           |       |        |                | Admitted From | Discharged To |
| Hospital                                                         | 00022 |           |       |        |                |               |               |
| Self/Family/Friend                                               | 00023 |           |       |        |                |               |               |
| Adult Care Facility                                              | 00024 |           |       |        |                |               |               |
| Nursing Home                                                     | 00025 |           |       |        |                |               |               |
| Other                                                            | 00026 |           |       |        |                |               |               |
| Number of Residents Discharged to Death                          | 00028 |           |       |        |                |               |               |
| Total Cases                                                      | 00030 |           |       |        |                |               |               |

Some of the totals on this form are automatically calculated – they are the lavender fields.

#### **Residents Section**

Enter information for **Resident Census**. Enter the resident census as of December 31 of the report year (12/31/2019). Resident Census means the actual number of individual residents receiving services.

Enter the **Unduplicated Resident Count** in the next field. This is the total number of discrete individual residents that your agency has served in the year, regardless of the number of admissions and discharges that resident may have had. A resident is only counted once regardless of the number of cases they represent.

To recap, if a resident is receiving care on 12/31/2019 they will be included in the resident census count. If they had two admissions during the year, they will count as two cases but as only one unduplicated resident.

#### Length of Stay Section

Length of Stay (LOS) information is entered in the next section. LOS is calculated for each episode of care or case. Length of stay should be calculated from the date the resident was initially admitted for an episode of care, regardless of the year of admission, to the date they were discharged. For example, if a resident was admitted on 12/30/2018 and discharged on 1/10/2019 her LOS is 12 days. Count the 2 days in 2018 and the 10 days in 2019 to arrive at a 12 day LOS. Residents that were discharged to a hospital or RHCF and

readmitted to the agency within 30 days with the same illness or diagnosis should NOT be counted in the length of stay section.

**Validation Edit** - The total number of discharges calculated from the LOS entries on row 20 of ALP2 must match the total number of discharges calculated from the "Discharged To" section on row 30 of ALP2.

### **Referrals and Discharges Section**

The next section collects resident referral and discharge information. In the "Referred From" column enter the number of cases served by your agency that have been referred from each of the designated sources regardless of their start of service date. This means that if you are serving a case in 2019 that was referred to your agency in 2018, that case should be counted. Residents that were discharged to a hospital or RHCF and readmitted to the agency within 30 days with the same illness or diagnosis should not be counted in the discharge section.

In the "Discharged To" column enter the number of cases discharged during the reporting year to specific destinations.

### ALP3 – Cost Form

| ALP3 - Cost Form - collects data on revenue an | d costs for providin | g services to residents. |
|------------------------------------------------|----------------------|--------------------------|
|------------------------------------------------|----------------------|--------------------------|

| LP3 Cost Form                                                                                  |       |       |
|------------------------------------------------------------------------------------------------|-------|-------|
| eport Type : ALP_LHCSA                                                                         |       |       |
|                                                                                                |       |       |
|                                                                                                |       |       |
| ALP3 Cost Form                                                                                 |       | Total |
| 30000                                                                                          | 30001 | 30002 |
|                                                                                                |       |       |
| Total Number of Days of Care                                                                   | 00001 |       |
| Total Revenue                                                                                  | 00002 |       |
| Average Revenue per day of Care (Calculated by System)                                         | 00003 |       |
| Total Costs                                                                                    | 00004 |       |
| Capital and Related Costs                                                                      | 00005 |       |
| Operational Costs (Calculated by System)                                                       | 00006 |       |
| Average Operational Costs per Days of Care (Calculated by System)                              | 00007 |       |
| Administrative and General Costs                                                               | 80000 |       |
| Administrative and General Costs Ratio of Operating Costs (Calculated by System)               | 00009 |       |
| Home Health Aide Costs                                                                         | 00010 |       |
| Personal Care Aide Costs                                                                       | 00011 |       |
| Total HHA and PCA Costs (Calculated by System)                                                 | 00012 |       |
| Administrative and General Costs Ratio applied to total HHA + PCA Costs (Calculated by System) | 00013 |       |

Some of the totals on this form are automatically calculated – they are the lavender fields.

One lines 1 and 2 enter the total number of days of care and total revenue for the report year.

On line 3 the system will calculate the average revenue per day of care by dividing the revenue by the days of care.

Enter total costs for the report year on line 4 and the amount of capital related costs on line 5.

• Capital and Related costs are onetime costs for construction, major repairs to real estate owned by the agency, etc.

On line 6 the system will calculate Operational Costs by subtracting the amount of capital costs from the total costs.

On line 7 the system will calculate the average operational costs per days of care by dividing the operational costs by the total number of days of care.

Enter the Administrative and General Costs of line 8

• Administrative and General costs are expenses for activities and materials that are used to administer your business. Examples are rent, utilities, and office supplies.

On line 9 the system will calculate a percentage by dividing the administrative costs by the operating costs.

On line 10 and 11 enter the costs to provide Home Health Aide and Personal Care Aide services.

On line 12 the system will calculate total HHA and PCA Costs.

On line 13 the system will apply the percentage from Line 9 to the total HHA and PCA costs on line 12.

### ALP4 – Staff and Wages Form

ALP4 – Staff and Wages Form - collects information by staff type for full time and hourly staff at two different dates during the reporting year and the total number of W2s issued, hours worked, wages, and fringe benefits.

| ALP4 Staffing and Wages    |       |                                                               |                                               |                                         |                                                 |                                           |                                            |                                      |                          |                   |             |                    |                       |                         |
|----------------------------|-------|---------------------------------------------------------------|-----------------------------------------------|-----------------------------------------|-------------------------------------------------|-------------------------------------------|--------------------------------------------|--------------------------------------|--------------------------|-------------------|-------------|--------------------|-----------------------|-------------------------|
| Report Type : ALP_LHCSA    |       |                                                               |                                               |                                         |                                                 |                                           |                                            |                                      |                          |                   |             |                    |                       |                         |
|                            |       |                                                               |                                               |                                         |                                                 |                                           |                                            |                                      |                          |                   |             |                    |                       |                         |
|                            |       |                                                               |                                               |                                         |                                                 |                                           |                                            |                                      |                          |                   |             |                    |                       |                         |
| ALP4 Staffing and Wages    |       | Estimated<br>Percentage<br>of Staff Time<br>Spent on<br>LHCSA | Number of<br>Full Time<br>Staff on<br>April 1 | Number of<br>Hourly Staff<br>on April 1 | Number of<br>Full Time<br>Starr on<br>October 1 | Number of<br>Hourly Staff<br>on October 1 | Average<br>Number of<br>Full Time<br>Staff | Average<br>Number of<br>Hourly Staff | Number of<br>Staff Hours | Number of<br>FTEs | Staff Wages | Fringe<br>Benefits | Total<br>Compensation | Number of<br>W2s issued |
| 40000                      | 40001 | 40002                                                         | 40003                                         | 40004                                   | 40005                                           | 40006                                     | 40007                                      | 40008                                | 40009                    | 40010             | 40011       | 40012              | 40013                 | 40014                   |
|                            |       |                                                               |                                               |                                         |                                                 |                                           |                                            |                                      |                          |                   |             |                    |                       |                         |
| Director/Administrator     | 00001 |                                                               |                                               |                                         |                                                 |                                           |                                            |                                      |                          |                   |             |                    |                       |                         |
| Other Administrative Staff | 00002 |                                                               |                                               |                                         |                                                 |                                           |                                            |                                      |                          |                   |             |                    |                       |                         |
| Nursing Supervision Staff  | 00003 |                                                               |                                               |                                         |                                                 |                                           |                                            |                                      |                          |                   |             |                    |                       |                         |
| HHA Staff                  | 00004 |                                                               |                                               |                                         |                                                 |                                           |                                            |                                      |                          |                   |             |                    |                       |                         |
| PCA Staff                  | 00005 |                                                               |                                               |                                         |                                                 |                                           |                                            |                                      |                          |                   |             |                    |                       |                         |

Some of the totals on this form are automatically calculated – they are the lavender fields.

Enter the number of full-time and hourly staff at your agency on April 1 and October 1. The current definition of a full-time staff is someone who works an average of 30 or more hours a week and 130 hours or more per month. The form will calculate the average number of full time and part time staff in the first two lavender columns.

Enter the total hours worked for the year. The form will calculate the number of FTEs represented by these hours by dividing the number of hours by 2,080.

Enter total wages paid, and total fringe benefits paid for each staff type. The amount of wages plus fringe benefits will be calculated.

Enter the number of W2s issued during the year for each staff type.

### ALP9WFC – Workforce Form C

ALP9WFC – Workforce Form C - collects employee benefit information for four types of employees, and non-wage supports for all staff.

This form requires some Yes or No Responses. To answer Yes or No, double click on the white field and the following box will pop up.

| 🖳 YESNO   |                    |  |    | ×      |
|-----------|--------------------|--|----|--------|
| Search    |                    |  |    |        |
| Name      |                    |  |    |        |
| Yes       |                    |  |    |        |
| No        |                    |  |    |        |
|           |                    |  |    |        |
|           |                    |  |    |        |
|           |                    |  |    |        |
|           |                    |  |    |        |
|           |                    |  |    |        |
|           |                    |  |    |        |
|           |                    |  |    |        |
|           |                    |  |    |        |
|           | alue for cell []   |  | Ok | Cancel |
| (no value | has been assigned} |  |    |        |

Choose your yes or no response to the question, click OK, and it will populate in the field.

| Report Type : ALP_LHCSA                                                                                                    |       |        |       |       |                                  |
|----------------------------------------------------------------------------------------------------|-------|--------|-------|-------|----------------------------------|
| Report Type : ALT_LITCSA                                                                                                    |       |        |       |       |                                  |
|                                                                                                    |       |        |       |       |                                  |
| Workforce Form C                                                                                                    |       | Nurses | HHAs  | PCAs  | Homemakers<br>and<br>Housekeeper |
| 92001                                                                                                    | 92002 | 92003  | 92004 | 92005 | 92006                            |
|                                                                                                    |       |        |       |       |                                  |
| Please answer the following questions for each<br>staff type:                                                                     |       |        |       |       |                                  |
| How many employees are enrolled in<br>employer-provided health insurance as of<br>October 1?                                      | 00003 |        |       |       |                                  |
| How many employees have paid sick/vacation<br>leave as of October 1?                                                              | 00004 |        |       |       |                                  |
| How many employees have access to employer<br>sponsored retirement plans as of October 1?                                         | 00005 |        |       |       |                                  |
| How many employees have short term disability<br>insurance which the agency pays at least part of<br>the premium as of October 1? | 00006 |        |       |       |                                  |
| How many employees have filed Workers<br>Compensation claims during the reporting year?                                           | 00007 |        |       |       |                                  |
| Non Wage Supports                                                                                                    |       | Yes/No |       |       |                                  |
| Does your agency offer any of the following<br>non-wage supports to staff?                                                        |       |        |       |       |                                  |
| Transportation Support                                                                                                    | 00008 |        |       |       |                                  |
| Childcare Support                                                                                                    | 00009 |        |       |       |                                  |
| Mentoring                                                                                                    | 00010 |        |       |       |                                  |
| Benefit Assistance                                                                                                    | 00011 |        |       |       |                                  |
| Scholarships                                                                                                    | 00012 |        |       |       |                                  |
| Does the agency pay increased wages for<br>employees filling cases on weekends, holidays,<br>or for complex cases?                | 00014 |        |       |       |                                  |
| Does the agency offer employer-provided<br>health insurance?                                                                      | 00015 |        |       |       |                                  |

Employees that receive health insurance or retirement plan benefits through the union, if the agency pays into the benefit, should be counted as enrolled in employer-provided health insurance or employer-sponsored retirement plan.

Short-term disability insurance may include the required coverage under New York State law or supplemental coverage that the agency offers.

### ALP10 – Registration Form

ALP10 – Registration Form - collects an attestation that indicates the ALP LHCSA is currently operational and serving residents. If the ALP LHCSA has opened in the past year, you can report on the form that the ALP LHCSA is not yet operational and is currently not seeing residents.

Some fields on this form are **required fields**. You will not be able to submit the statistical report if this information is not filled in.

The appropriate Governing Authority Agent must request that the ALP LHCSA be registered with the Department of Health for the upcoming calendar year.

| ALP10 Registration Form                                                                                                    |        | Response                   |
|----------------------------------------------------------------------------------------------------|--------|----------------------------|
| 100000                                                                                                    | 100001 | 100002                     |
|                                                                                                    |        |                            |
|                                                                                                    |        | Name and Date              |
| Today's Date                                                                                                    | 00001  |                            |
| LHCSA Operator Name                                                                                                    | 00002  |                            |
| LHCSA Administrator Name                                                                                                    | 00003  |                            |
|                                                                                                    |        | Yes/No                     |
| Did this ALP LHCSA provide resident care services during the report year of 1/1/2018-12/31/2018?                                                                                                    | 00004  |                            |
| Did this ALP LHCSA provide resident care services during any portion of 2019?                                                                                                    | 00005  |                            |
| Does this ALP LHCSA intend to provide resident care services in 2020?                                                                                                    | 00006  |                            |
|                                                                                                    |        | Yes/No and Date            |
| Has this ALP LHCSA been open less than one year from today's date and has not served residents during this<br>timeperiod?                                                                                                    | 00007  |                            |
| Date the ALP LHCSA Opened                                                                                                    | 00008  |                            |
|                                                                                                    |        | Yes/No                     |
| Has this ALP LHCSA received payment for Nursing, HHA, or PCA services during the report year of<br>1/1/2018-12/31/2018?                                                                                                    | 00009  |                            |
|                                                                                                    |        |                            |
| No Licensed Home Care Services Agency shall be permitted to operate, provide nursing, persnoal care aide<br>services or home health aide services                                                                                                    | 00010  |                            |
| or receive payment for such services from any payor unless it is registered with the NYS Department of<br>Health.                                                                                                    | 00011  |                            |
|                                                                                                    |        | Yes/No (Required)          |
| Do you wish to register this ALP LHCSA with the NYS Dept of Health for the period 1/1/2020-12/31/2020?                                                                                                    | 00012  |                            |
|                                                                                                    |        | Yes/No and Name (Required) |
| By answering yes, I attest that all of the responses to this statistical report are true and correct to the best of my                                                                                                    | 00013  |                            |
| knowledge.                                                                                                    |        |                            |
| knowledge.<br>I understand that falsifying a statistical report may subject me to fines and/or sanctions under Section 210.45 of the<br>Repail law and may invalidate the registration of the agency.                                                                                                    | 00020  |                            |
| understand that falsifying a statistical report may subject me to fines and/or sanctions under Section 210.45 of the Penal law and may invalidate the registration of the agency.                                                                                                    |        |                            |
| understand that falsifying a statistical report may subject me to fines and/or sanctions under Section 210.45 of the<br>Penal law and may invalidate the registration of the agency.                                                                                                    | 00020  |                            |
| understand that falsifying a statistical report may subject me to fines and/or sanctions under Section 210.45 of the<br>Penal law and may invalidate the registration of the agency.<br>Name of Governing Authority Representative submitting this report:                                                                                                    |        |                            |
| understand that falsifying a statistical report may subject me to fines and/or sanctions under Section 210.45 of the                                                                                                    |        |                            |
| I understand that falsifying a statistical report may subject me to fines and/or sanctions under Section 210.45 of the<br>Penal law and may invalidate the registration of the agency.<br>Name of Governing Authority Representative submitting this report:<br>The deadline to submit the Registration Form (ALP10) for the period beginning January 1, 2020 is November                                                                                                    | 00014  |                            |
| Understand that falsifying a statistical report may subject me to fines and/or sanctions under Section 210.45 of the<br>Penal law and may invalidate the registration of the agency.<br>Name of Governing Authority Representative submitting this report:<br>The deadline to submit the Registration Form (ALP10) for the period beginning January 1, 2020 is November<br>16, 2019.<br>Failure to submit an accurate Registration Form (ALP10) by November 16, 2019 will result in a penalty of five | 00014  |                            |

#### Validating the Statistical Report

You may, at any time, validate the sheet you are working on, or validate the entire report. You **must** validate the report before submitting it.

Go to the top tool bar and click on the drop down box next to the green arrow.

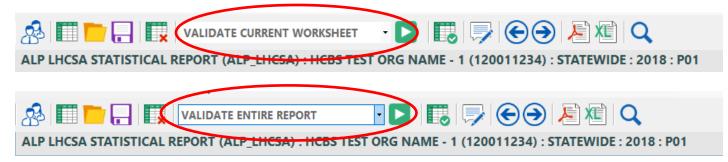

You can validate a worksheet at any time. You can also refresh the validation after it's been done once by clicking the refresh circle in the details portion of the report. Because there are so many worksheets, it may be easier to validate each worksheet once you've finished it. The results of the validation are in a table in the details section of the worksheet. The message that says "Rule Passed Validation" is only referring to the cell you are on – not the whole worksheet.

| Details      |                  |           |           |                    |                 |                     |                                                                                              |                                   |             |                      |
|--------------|------------------|-----------|-----------|--------------------|-----------------|---------------------|----------------------------------------------------------------------------------------------|-----------------------------------|-------------|----------------------|
| Worksheets O | pen Calculations | Text Tran | sfers V   | alidation Results  | Submission C    | Dutput              |                                                                                              |                                   |             |                      |
|              | -                |           | Stay" sec | tion must match th | ne total of dis | charges in the "Dis | charged To" column in the "Referrals and Discharges" section.                                | Current Worksheet                 |             | ih 😋<br>ort as Excel |
| Sequence     | Identifier       | Level     | Error     | Left Value         | Operator        | Right Value         | Rule                                                                                         |                                   |             | OriginalLogic        |
| 11           | LSR2PATIENT      | Critical  |           |                    | EEQ             |                     | The total of discharges in the "Length of Stay" section must match the total of discharges   | in the "Discharged To" column i   | in the "Ref | {20002.10} EE        |
| 12           | LSR2PATIENT      | Critical  |           |                    | EEQ             |                     | The unduplicated patient count reported on LSR2 must match the total of unduplicated patient | atients reported on LSR7 - Coun   | ity Forms   | {20002.3} EEQ        |
| 13           | LSR2PATIENT      | Critical  |           |                    | EEQ             |                     | The number entered as total cases must match the total of the "Referred From" column in      | n the Referrals and Discharges se | ection.     | {20002.2} EEQ        |

IMPORTANT NOTE: The details section is automatically set up to show all rules. It's only an error if there is a checkmark in the error box

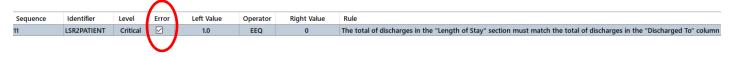

To see if you have any cells with errors – click on the filter in the details section and change it from "all rules" to "critical errors".

| Details          |                                                                                                    |           |         |                   |              |             |                                                                                              |                                       |
|------------------|----------------------------------------------------------------------------------------------------|-----------|---------|-------------------|--------------|-------------|----------------------------------------------------------------------------------------------|---------------------------------------|
| Worksheets Ope   | en Calculation                                                                                                    | Text Tran | sfers V | alidation Results | Submission C | Output      |                                                                                              |                                       |
| The total of dis | CRITICAL : Operator [EEQ] : Left and Right values must be exactly equal - {.99} Variance is NOT considered equal.<br>The total of discharges in the "Length of Stay" section must match the total of discharges in the "Discharged To" column in the "Referrals and Discharges" section.<br>(20002.10) EEQ (20004.30) |           |         |                   |              |             |                                                                                              |                                       |
| Sequence         | Identifier                                                                                                    | Level     | Error   | Left Value        | Operator     | Right Value | Rule                                                                                         |                                       |
| 11               | LSR2PATIENT                                                                                                    | Critical  |         | 1.0               | EEQ          | 0           | The total of discharges in the "Length of Stay" section must match the total of discharges i | n the "Discharged To" column in the ' |

Validations can be done for the worksheet you are on by checking the box that says "Current Worksheet" or it can be done for all worksheets by unchecking the box.

You can fix an error and then re-run the validation by clicking on the refresh circle.

| Current Worksheet        | Refresh 😋       |
|--------------------------|-----------------|
| Filter : Critical Errors | Export as Excel |

If you have passed the validation edits you will have no error boxes checked and get a green message that says Rule Passed Validation for each cell you choose.

#### **Finalizing the Statistical Report**

If you have passed all the validation edits, and you are satisfied with all responses on all forms, click on the Finalize Report icon.

| 🙈 🔳 🗖 🔛 📖 | VALIDATE CURRENT WORKSHEET | • | × |        | <b>,</b> | $\odot$ | <b>F</b> 1 <b>Q</b> |  |
|-----------|----------------------------|---|---|--------|----------|---------|---------------------|--|
|           |                            |   |   | $\sim$ |          |         |                     |  |

Or click Action on the top tool bar and choose "Finalize Report"

| • | File | Edit | View | Configure | Action | Notes | Windows | Search | Help |
|---|------|------|------|-----------|--------|-------|---------|--------|------|
|   |      |      |      |           |        |       |         |        |      |

A message will come up asking if you are sure you want to save and finalize. Click Yes. A second message will come up directing you to correct errors (if there are any) or letting you know that the report has been finalized.

Select a location to save your Finalized Report. Make sure that you are aware of where it is being saved (i.e. desktop) as you will need to find the file when you upload it onto the Healthcare Financial Data Gateway. You may wish to make a new folder on your desktop and save it there. You will save a PDF of the report, as well as a .pnp file of the report.

The name of the report will be: Agency Name\_(Agency License Number)\_Statewide\_2019\_A00.pnp

### The file you will want to upload will end in ".pnp"

Your report is now ready to be submitted to the Healthcare Financial Data Gateway.

### Submitting the Finalized ALP LHCSA Statistical Report to the Healthcare Financial Data Gateway

- 1. Login to the HCS.
- 2. Click on Healthcare Financial Data Gateway in My Applications. This will take you to the Healthcare Financial Data Gateway main page.

|                     |                                         |                                                                                            | EVAL                                              |                          |                           |  |
|---------------------|-----------------------------------------|--------------------------------------------------------------------------------------------|---------------------------------------------------|--------------------------|---------------------------|--|
| Home                | Software                                | Submissions                                                                                | Publications                                      | Reports                  | Administration            |  |
| Welcome to th       | e Healthcare i                          | Financial Data Gate                                                                        | wav                                               |                          |                           |  |
|                     |                                         |                                                                                            | al area of the application and                    | is used to navigate thro | ughout the application.   |  |
| Please read the des |                                         |                                                                                            |                                                   |                          |                           |  |
| Software:           | The "Software" ta<br>download will be s |                                                                                            | e Cost Report software and                        | supporting document      | ation. Items selected for |  |
| Submissions:        | The 'Submissions                        | s" tab can be used to do an                                                                | y of the following.                               |                          |                           |  |
|                     | <ul> <li>View the d</li> </ul>          | ur completed and finalized (<br>letails of past submissions<br>reviously submitted Cost R/ |                                                   |                          |                           |  |
| Publications:       |                                         | " tab is used to download the distribution of the Cost                                     | additional information distri<br>Report software. | buted by the Departm     | ent of Health that is not |  |
| Reports:            | The "Reports" tab                       | is used to access a downlo                                                                 | adable history of submission                      | and certification detail | is for the Cost Reports.  |  |
| Administration:     | The "Administration                     | on" tab can be used to do a                                                                | ny of the following.                              |                          |                           |  |
|                     | Manage R     Set Submit                 | ission CutOff<br>ftware, Reports, and Suppo                                                |                                                   |                          |                           |  |

3. Click the Submissions tab – the Submissions page will display

| 🕨 Hea          | althcare Fina        | incial Data Ga | teway        | Welcome Nancy B Simonds |                  |  |
|----------------|----------------------|----------------|--------------|-------------------------|------------------|--|
| New            | York State Departmer | nt of Health   | +            | Home   Contact   Reque  | st Access   Help |  |
| Home           | Software             | Submissions    | Publications | Reports                 | Administration   |  |
| BMISSIONS      |                      |                |              |                         |                  |  |
| lect Cost Repo | ort And Organization |                |              |                         |                  |  |
|                |                      |                |              |                         |                  |  |

4. Select **ALP LHCSA** as the **Submission Type** and your organization from the **Organization** list and then click the **Search** button. The **Submission** page will be expanded.

| Home              | Software                  | Submissions            | Publications               | Reports   | Administration |       |
|-------------------|---------------------------|------------------------|----------------------------|-----------|----------------|-------|
| SUBMISSIONS       |                           |                        |                            |           |                |       |
| Select Cost Repor | rt And Organization       |                        |                            |           |                |       |
| Submission Type:  | ALP_LHCSA                 | Organization:          | HCBS Test Org Name - 1 (12 | 20011234) | v s            | earch |
| New Submission    |                           |                        |                            |           |                |       |
| Email: nar        | ncy.simonds@health.ny.gov | (Update email address) | Refresh Email              |           |                |       |
| Upload File:      |                           |                        |                            | Browse    |                |       |
| Submit            |                           |                        |                            |           |                |       |
| Submission Histor | гу                        |                        |                            |           |                |       |
| Submission Period | d Report Period           | 1:                     |                            |           |                |       |
| —Year / Period    | Region                    | DCN                    | Submit Date                | Submitter | Status PM      | NP    |
|                   |                           |                        |                            |           |                |       |
|                   |                           |                        |                            |           |                |       |
|                   |                           |                        |                            |           |                |       |
|                   |                           |                        |                            |           |                |       |
|                   |                           |                        |                            |           |                |       |
|                   |                           |                        |                            |           |                |       |
|                   |                           |                        |                            |           |                |       |

- 5. Click the **Browse** button to display a dialog box that allows you to locate your finalized ALP LHCSA Statistical Report. It will have a .pnp file extension.
- 6. Once you have selected the file to submit, click the **Submit** button.
- 7. The Submission History section of the Submission page will be updated to reflect the status of the submission.
- 8. A confirming email message will be sent to the email address listed in the **New Submission** section of the **Submission** page.

# Attachment A – Report Tool Bar items

# Worksheets

### Worksheets

The Worksheets are listed in the Worksheet Panel which is located on the left side of the application window. Worksheets are listed in alphanumeric order by Worksheet name. Click on a Worksheet to view that Worksheet in the Matrix Panel. Click on the small arrow key in the top right of the Worksheet Panel to collapse or expand the panel. Use the "Windows" menu item to organize your Worksheets in the Matrix Panel.

# Title Bar

## Title Bar

The Title Bar is located at the very top of the window and will display the name, version and software build number, followed by the name of the active matrix table if a table is currently open.

Universal Data Collection System - Version 5.0.0 - Build 20180306:152943 - [FIDA\_001\_010]

# Menu Bar

### UDCS Menu bar

| File Edit View Configure Action Notes Windows Search | Help |  |
|------------------------------------------------------|------|--|
|------------------------------------------------------|------|--|

The following Help Topics will guide you through the menu bar functionality.

# File

#### The File Menu.

| File     | Edit                 | View   | Configure |  |        |
|----------|----------------------|--------|-----------|--|--------|
| Report M |                      | Manage | r Ctrl+R  |  |        |
| N        | New                  |        | lew       |  | Ctrl+N |
| C        | pen                  |        | Ctrl+O    |  |        |
| S        | Save<br>Save Copy To |        | Ctrl+S    |  |        |
| S        |                      |        |           |  |        |
| P        | rint                 |        | ÷         |  |        |
| C        | lose Re              | eport  |           |  |        |
| E        | xit Pro              | gram   |           |  |        |

**Report Manager:** Select Report Manager to return to the Report Manager.

New: This command will start a new Report

Open: This command will enable you to open an existing Report

Save: This will save the Report you are working on.

**Save Copy To:** The Save Copy window will open and enable you to save a copy of your Report to a location that you choose.

Your working report location will remain in the default location: C:\ProgramData\UDCS\report

**Print:** Two options will be displayed that will enable you to save your Report as a Microsoft Excel document or a PDF document.

For either option, the Select Worksheets window will open. Check the worksheets you wish to export or check Select All to check all the worksheets.

You will be prompted to save the export file to a location you choose. You can then open the file from this saved location and print.

Close Report: Closes the Report. You will be prompted to save your data first.

**Exit Program:** Closes the UDCS software and the Report Manager. You will be prompted to save your data first.

# Edit

### The Edit Menu

Cut, Copy, Paste, Undo

| Edit | View | Configur |
|------|------|----------|
| C    | ut   | Ctrl+X   |
| C    | ору  | Ctrl+C   |
| P    | aste | Ctrl+V   |
| U    | Indo | Ctrl+Z   |

These features will enable you to copy data from one part of your report to another, or from Microsoft Excel to your Report with some limitations:

1) You may copy numeric data to numeric or non-numeric type cells. You may not copy non-numeric data to numeric type cells.

2) You may not paste data into read only cells such as targets of formulas.

3) You may select a range of cells to copy. However, when you paste the cells, the range size must match. If the range size does not match, you will not be allowed to copy the data.

For example, if you copy a 5 cell by 5 cell range and try to paste in a 3 cell by 3 cell area, or the area has read only cells, you will be alerted to adjust your range.

## View

### The View Menu

| Vie | ew                                      | Configure      | Action    | Notes     | Windows    | Se |
|-----|-----------------------------------------|----------------|-----------|-----------|------------|----|
|     | Re                                      | port Type      |           |           |            | •  |
| *   | Worksheet Panel (Expand-Collapse) Alt+W |                |           |           |            |    |
|     | Previous Worksheet Alt+Up               |                |           |           |            |    |
|     | Ne                                      | ext Workshee   | t         |           | Alt + Down |    |
| 4   | De                                      | tail Panel (Ex | pand-Col  | lapse)    | Alt+D      |    |
|     | Calculations (In Pop-Up Viewer)         |                |           |           |            |    |
|     | Te                                      | xt Transfers ( | (In Pop-U | p Viewer) |            |    |
|     | Validation Results (In Pop-Up Viewer)   |                |           |           |            |    |
|     | Submission Output (In Pop-Up Viewer)    |                |           |           |            |    |

Report Type: You can choose to Select All Worksheets to display all the worksheets in the Report in the Worksheet display panel.

For Reports that have multiple Report Types, you may choose to select only the worksheets from the selected Report Type.

Worksheet Panel (Expand-Collapse): Expands or collapses the worksheets panel. It may be convenient to collapse the worksheet panel

when you are working on a large worksheet and could use extra space to see more of the worksheet.

With the worksheets collapsed you may also click on the arrow icon where the worksheets are collapsed to expand the worksheets.

Previous Worksheet and Next Worksheet: Use these commands to navigate through the worksheets.

Detail Pane (Expand-Collapse): Use this command to expand or collapse the Details panel. This works similarly to

expand-collapse worksheets.

The following menu items will each open a window that will enable you to Export the data as a text file. Calculations: A window will open that lists all of the mathematical expressions in the Report.

Text Transfers: Lists all the Text Transfers in the Report. Text Transfers consist of a value and a target. Once the value is entered, the target will automatically get populated with the same value.

Validation Rules: Lists all the Validation Rules in the Report. Validation Rules are conditions that must be met for the report to be completed satisfactorily. Submission Output: This is the XML output of the Report. It lists Report configuration information as well as class code/line numbers and the values that were entered for them.

# Configure

# The Configure Menu

| Configure       | Action | Notes |
|-----------------|--------|-------|
| Control Data    |        | F2    |
| Report Settings |        | F3    |
| Report          | Types  | F4    |

Control Data: Contains information that is required for the Report to be completed correctly and allowed to be submitted.

All required Control Data fields must be complete. Required fields will have a red exclamation point next to them.

When you open the Report, you will be alerted if the Control Data information is not completely filled out.

Report Settings / Report Types: These menu items are merely instructions to remind you what to do f you have created your report using the wrong configuration information, such as the wrong Report Type or wrong Region. Click on the File menu to Start a New Report. Select the correct settings and then transfer your data from the incorrect Report to the new Report.

# Action

### The Action Menu

| Action | Notes      | Windows    | Sear |
|--------|------------|------------|------|
| Valie  | dation Me  | ethod      | +    |
| Star   | t Validati | ng F       | 5    |
| Stop   | Valldatlı  | ng Ctrl+F  | 5    |
| Fina   | lize Repo  | rt Fe      | 5    |
| Reca   | alculate F | ormulas F7 | 7    |

### Validation Method: Current Worksheet or Entire Report.

In order to Finalize the Report for Submission you must run it through the validation process. You can validate to check only the current Worksheet, or you can run Validation for the entire Report. You must Validate the entire Report in order to pass Validation and have a Finalized Report that is ready to submit.

Start Validating/Stop Validating: Once you have selected to validate the current Worksheet or the entire Report you can

select the Start Validating item. For larger Reports, you may choose to Stop Validating at any time.

# Notepad

### The Notepad Menu

This is a scratch pad to keep notes and provide additional information while you complete your report. Click the File menu and then Save to save Notes to your Report.

Use the File and Edit menu as you would a typical text editor.

### Windows

#### The Windows Menu

Use the Windows commands to arrange the Worksheets to your satisfaction.

Select the Worksheets command to see a list of opened Worksheets. You may select an open Worksheet to bring it to the front of the Report.

| Windows | Search  |
|---------|---------|
| Cascad  | le      |
| Horizo  | ntal    |
| Vertica | d       |
| Close A | All     |
| Works   | heets > |

### Search

### The Search Menu

Enter what you would like to search for in the Search box and click the Search button. All results that match your Search criteria will be listed below. You may choose to Search the Current Worksheet or All Worksheets by toggling the radio buttons at the bottom of the window.

### Help

#### The Help Menu

View Documentation will open the Help File that you are currently reading.

| He | lp                                            |     |
|----|-----------------------------------------------|-----|
|    | View Documentation                            | F1  |
|    | About Universal Data Collection System (UDCS) | F12 |

Click About to open the following window. This information contains details about the Report you have open as well as the versions of the software and files being used.

# Icon Menu

### Icon Menu

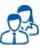

Open the Control Data Form.

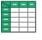

Start a New Report.

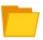

Open an Existing Report.

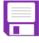

Save the Report.

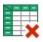

Close the Report.

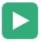

Validate the Current Worksheet or the Entire Report.

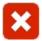

Stop the Validation process.

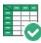

Finalize the Report.

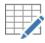

Open Notepad.

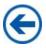

Open the Previous Worksheet.

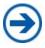

Open the Next Worksheet.

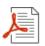

Export the Worksheet as a PDF document.

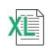

Export the Worksheet as an Excel file.

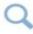

Open the Search Window.